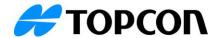

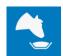

# TAP FEED 3.4 Release Notes *March, 2024*

### Introduction:

- With the release of TAP 3.4, Topcon will globally release TAP FEED Feedlot. TAP FEED Feedlot is
  the successor of Beef Tracker and offers all the functionality Beef Tracker offers. In addition, it
  provides several new functionality and an improved user experience.
- TAP FEED Feedlot is compatible with all new and legacy feeding hardware, including the FEED app.
- These release notes give an overview of the new Feedlot features and additional generic platform improvements.

### **TAP FEED Feedlot:**

#### [LOTS][TRANSFERS] The weight entry field was added to the lot distribution area.

When entering an animal movement, it is possible to add the current weight of the animals. This enables the user to keep track of the weight with more data points for weight over time.

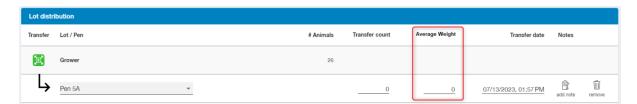

#### [LOTS][LOTS] Delete Lot

A lot can be deleted through the three dots on the left-hand side of the lot list. A lot can only be deleted when there is no arrival registered for the lot yet. When an arrival and other transfers are reported for a lot, the lot cannot be deleted.

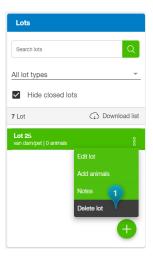

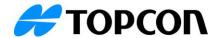

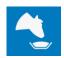

## **TAP FEED Feedlot Pen/Lot cost management**

In TAP FEED Feedlot, users can apply additional custom charges to lots or pens. This enables users to add additional costs besides the feed costs.

#### [MANAGE][SETTINGS][Cost types] Additional cost settings

Additional costs can be entered for the different lots/pens. Cost types can be managed through [MANAGE][SETTINGS][Cost types]. The search bar can be used to search for a specific cost type. A new cost type can be created with the 'NEW COST TYPE' button.

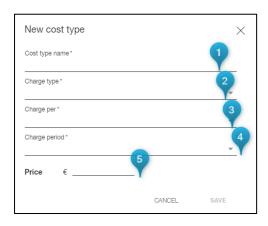

- 1. The cost type name is the name that is displayed in other overviews.
- 2. The charge type determines if the cost type can be applied to a lot or a pen.
- 3. The 'charge per' can be either on animal, pen or lot.
- 4. The charge period indicates whether it is a recurring or one-time cost.
- 5. The price is linked to the cost type and is used when the cost type is applied.

Each cost type can be edited through the pencil symbol and deleted through the trash bin symbol. A cost type that was used cannot be deleted. When a cost type is no longer in use, the cost type can be edited and set to 'not in use'.

#### [LOTS][LOT COSTS]

The lot costs overview shows all charges per lot that are currently being applied and have previously been applied. Lot costs can be added and edited through this area as well.

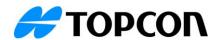

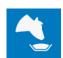

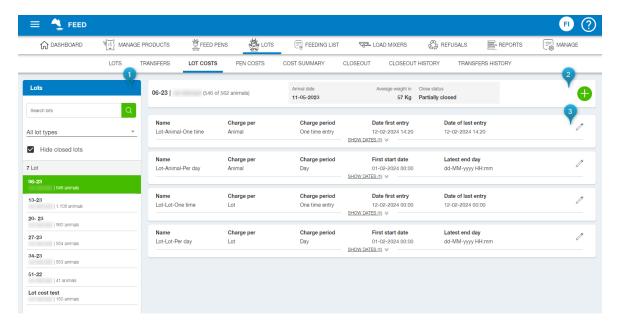

- 1. The list with active lots is displayed on the left-hand side. The search bar enables the user to search for a specific lot. Once a lot is selected, detailed information regarding the lot costs is shown on the right side of the screen.
- 2. Information about the lot is shown at the top, including the customer, the number of animals still on the farm, the arrival date, the average weight and the lot's status (open, partially closed or closed). With the '+' button, lot costs can be applied to the lot.
- 3. The entered lot costs are shown here and can be edited through the pencil symbol. By pressing on 'show dates', the details of the specific lot cost entry are shown.

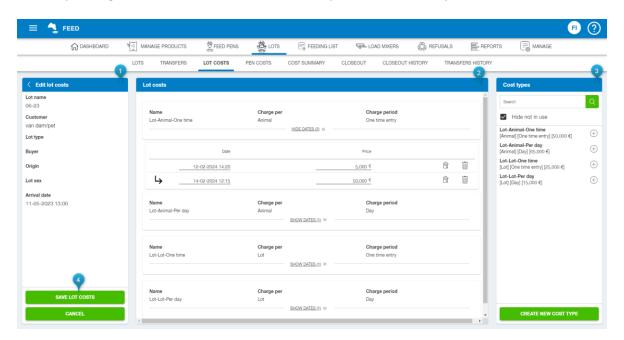

- 1. the selected lot is displayed on the left-hand side with the corresponding details when editing the lot costs.
- The different lot costs are displayed in the middle of the screen. Previously entered lot costs are shown as well. Details for dates or time ranges are added for the entered lot cost types. The default price of a lot of costs can be changed as well.
  - A note can be entered for each lot cost added to the lot. The trash bin symbol can remove a lot of costs from the lot.

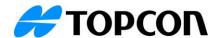

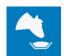

- 3. Lot costs can be added by clicking on the '+' button. The cost types shown here are managed through [MANAGE][SETTINGS][Cost types]. With the 'CREATE NEW COST TYPE' button, the user is automatically navigated to a window where a new lot cost can be entered. When a cost type is added to the lot, the date is set by default to today for the one-time cost types, and a calendar is opened for the cost types per day. When a specific lot cost type is already present for a lot, a new item can be added to the lost cost in the middle of the screen by clicking on the arrow.
- 4. The lot costs can be saved through 'SAVE LOT COSTS' or cancelled through 'CANCEL'.

### [LOTS][PEN COSTS]

The pen costs overview shows all charges per pen that are currently being applied and have previously been applied. Pen costs can be added and edited through this area as well.

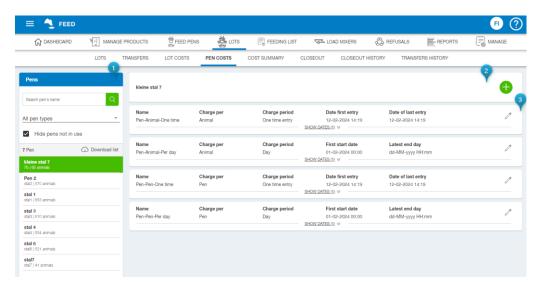

- 1. The list with active pens is displayed on the left-hand side. The search bar enables the user to search for a specific pen. Once a pen is selected, detailed information regarding the pen costs is shown on the right side of the screen.
- 2. With the '+' button, pen costs can be applied to the pen.
- 3. The entered pen costs are shown here and can be edited through the pencil symbol. By pressing on 'show dates', the details of the specific pen cost entry are shown.

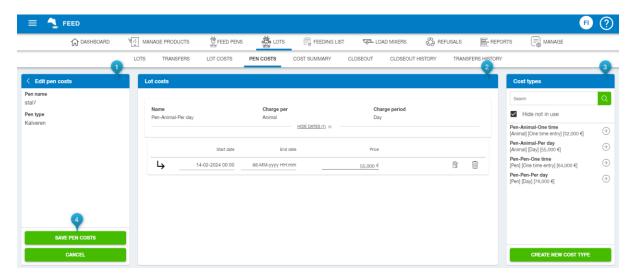

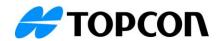

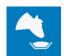

- 1. When editing the pen costs, the selected lot is displayed on the left-hand side with corresponding details.
- 2. The different pen costs are displayed in the middle of the screen. Previously entered pen costs are shown as well. Details for dates or time ranges are added for the entered lot cost types. The default price of a lot of costs can be changed as well.
- 3. Lot costs can be added by clicking on the '+' button. The cost types shown here are managed through [MANAGE][SETTINGS][Cost types]. With the 'CREATE NEW COST TYPE' button, the user is automatically navigated to a window where a new lot cost can be entered.

# [LOTS][COST SUMMARY]

The cost summary is a report that shows the costs for a lot over a selected period.

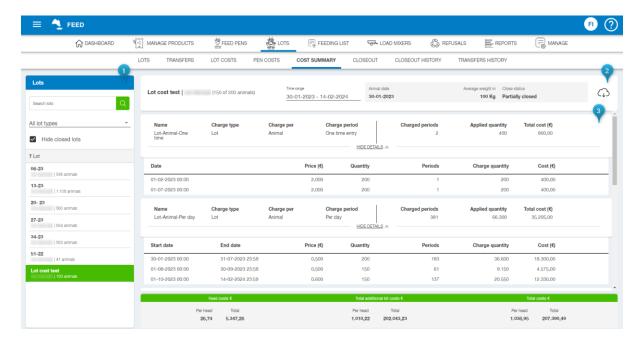

- 1. On the left-hand side, the active lots are presented. The search bar can be used to search for specific lots. Once a lot is selected, detailed information regarding the costs of a lot is shown on the right side of the screen.
  - To show closed lots in the list, deselect the tick box for 'Hide closed lots.'
- 2. some general information about the lot is shown at the top of the screen. This includes the customer and how many animals are still on the farm. The lot's status (open, partially closed or closed) is also displayed.
  - The time range for the report's data can also be set here. This is set to the last 7 days by default.
  - The download button can download the report to PDF, xls or xlsx.
- 3. The entered cost type displays the lot costs. By default, the details are collapsed and can be viewed by clicking on 'show details. Details will include the name, the charge type, the charge per day or one time, the period, and the applied costs. The total costs and the total costs per head of a lot are displayed at the bottom of the screen. The total costs consist of the feed costs and the total additional costs.

#### [LOTS][CLOSEOUT HISTORY] Show cost on Closeout Summary Report

The additional costs entered for a lot can be included in the 'Closeout summary' report.

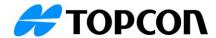

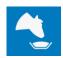

1. The additional costs can be removed from the closeout summary report by switching the toggle for 'additional costs' to OFF.

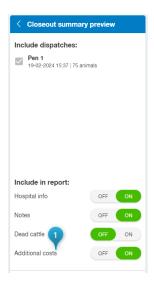

# **TAP FEED Feedlot reports:**

#### [REPORTS][CATTLE MOVEMENTS] Cattle movement report

In the FEEDLOT license, the cattle movement report is available. The user can check the cattle movements over a selected period in this report.

The user can search cattle movements for specific lots in the search bar.

When data from a more extended period should be checked, the time range can be changed at the top of the screen.

Each line shows a lot of movement for a specific lot. The weight is shown, if available, next to the type of movement and the number of animals moved.

Filters can be applied through the Properties button, and reports can be saved as a preset through the 'Create preset' button.

### [REPORTS][CLOSED LOTS] Closed lots report

In the FEEDLOT license, the 'Closed lots' report is available. The user can check the closed lots in this report over a selected period.

The user can use the search bar to search for specific lots. When data of a more extended period back should be checked, the time range can be changed at the top of the screen. Each line shows a closed lot, with details about the customer, the date it arrived and the last dispatch date.

Filters can be applied through the Properties button, and reports can be saved as a preset through the 'Create preset' button.

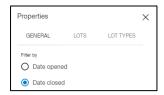

The time range shows the closed lots on the date closed by default. Through Properties, this can be changed to 'Date opened' and saved as a preset.

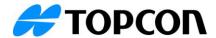

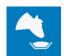

#### **BUNK READER**

#### [MANAGE][SETTINGS] [Bunk reader pen order] Set Bunk Reader order

Settings regarding the bunk reader can be found through [MANAGE] [SETTINGS] [Bunk reader pen order]. The bunk reader pen order can be changed to choose the order in which the bunk reader score is shown.

Pens can also be added or removed from the bunk reader pen order through this screen. To change, choose 'edit', make the desired changes, and click 'Save'.

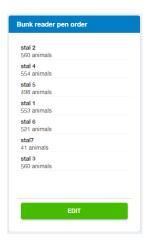

#### [MANAGE] [SETTINGS] [Bunk reader score settings]

To configure the bunk reader, settings regarding the bunk reader scores can be set up through [MANGAGE] [SETTINGS] [Bunk reader score settings].

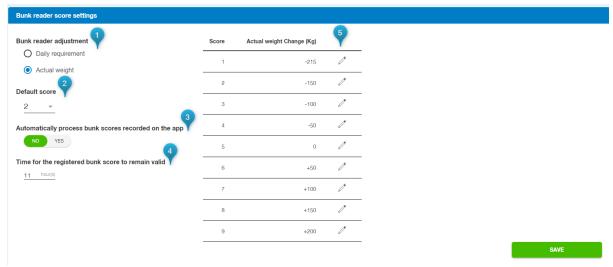

- 1. The bunk reader can adjust the feeding based on the daily requirement in percentage or actual weight. After this is chosen, the default score can be selected.
- 2. When the Bunk reader is used, this value will be set as the default.
- 3. When bunk scores can be entered in the FEED app in the future, scores can be either processed automatically or manually.
- 4. The number of hours can be set here Depending on how long the user wants the registered bunk reader scores to remain valid.

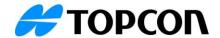

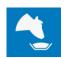

5. Depending on the 'bunk reader adjustment' that was chosen at step 1, the weight or percentage per score can be entered here.

#### [FEED PENS] [BUNK READER] Bunk reader overview

The bunk reader area can be found in [FEED PENS] and the tab [BUNK READER]. The bunk scores can be assigned to the different feed pens through this menu.

The user can enter bunk scores (amount of food left per group) with the bunk reader. Loads will be automatically updated based on the bunk score entries and the associated settings.

Using TAB on the keyboard will cycle between Score, Save & Next and Next. Using ENTER will confirm the selected button.

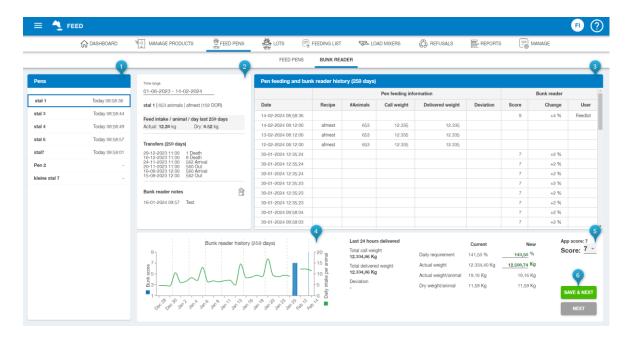

- 1. On the left-hand side, the pens are displayed. The order shown here is determined by the settings under [MANAGE][SETTINGS][Bunk reader pen order]. This order can be adapted to match the drive order to make data entry easier.
  - The date and time behind each group indicates the last entered bunk score. A'-' is displayed if the pen has no bunk score.
- 2. Once a pen is selected, the right-hand side of the screen shows bunk reader-related data about that pen. The Time range is, by default, set to the last 14 days. The time range can be edited to show more or less days.
  - General data about the pen is displayed, such as the current feed intake, the number of animals, and the everyday recipe the pen is on.
  - The recent transfers are listed in this part of the screen as well.
  - Bunk readers' notes can also be viewed, created, edited, and deleted through this overview. Notes of the last 7 days are shown by default.
- 3. the 'Pen feeding and bunk reader history' is shown on the far right. By default, the last 7 days are presented.
  - The different deliveries and bunk scores are shown here, with additional information such as number of animals, call weight, delivered weight and the deviation for the 'Pen feeding information'. Historic bunk reader scores are shown as well.
- 4. On the left, the bottom of the 'Bunk reader history' is shown in a graph. The green line indicates the daily intake of the animals, and by default, the last 7 days are presented. The blue bar displays the entered bunk score of that specific date.

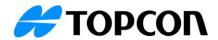

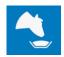

- On the right side of the 'Bunk reader history', information on the last 24 hours delivered feed is shown. The deviation between call weight and delivered weight is presented as well.
- 5. the bunk score entry is shown on the far-right bottom side. The current daily requirement is shown, and the new daily requirement based on the entered bunk reader score is calculated. For actual weight, actual weight per animal and dry weight per animal, the same applies.
  - The Daily requirement and the actual weight can be edited. Once one of these items is edited, the bunk score cannot be changed anymore.
  - The bunk score is shown on the right-hand side. If available, the app score is displayed with the last registered score. This score can be confirmed or changed to another score using the drop-down list. The available bunk scores can be set through [MANAGE] [SETTINGS] [Bunk reader score settings]
- 6. When changes are entered, the information can be saved through 'save & next'. The next pen is automatically selected.
  - The button 'Next' will not save any changes but will move to the next pen.

# **Generic TAP FEED improvements:**

#### [LOAD MIXERS] Print preview for load list

The details of the scheduled feedings can be viewed through the 'Download list'. This will open a print preview of the different batches that are scheduled. This list can be saved to the PC through the download icon (1) or printed through the print icon (2).

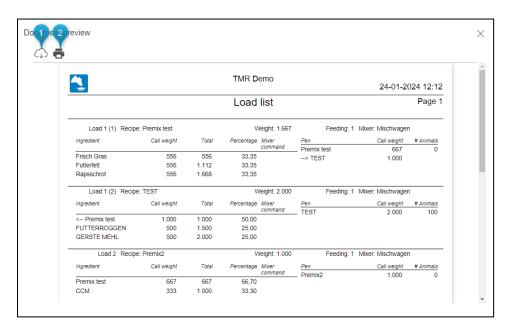

#### [MANAGE][SETTINGS] [Feeding periods] Default time set to 12:00 AM

When a user starts with TAP FEED, the times for the feeding periods are automatically set to 00:00. When needed, these times can be changed to the correct times for each day of the week.

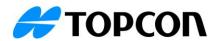

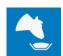

| Feeding periods     |              |              |                                               |                                               |                                               |              |                                               |       |  |
|---------------------|--------------|--------------|-----------------------------------------------|-----------------------------------------------|-----------------------------------------------|--------------|-----------------------------------------------|-------|--|
| Feeding period name | Monday       | Tuesday      | Wednesday                                     | Thursday                                      | Friday                                        | Saturday     | Sunday                                        | Color |  |
| Feeding period 1    | 00:00        | 00:00        | <u>00:00                                 </u> | 00:00                                         | 00:00                                         | 00:00        | 00:00                                         | •     |  |
| Feeding period 2    | <u>00:00</u> | 00:00        | 00:00 🛇                                       | <u>00:00</u>                                  | <u>00:00</u>                                  | <u>00:00</u> | <u>00:00</u>                                  | •     |  |
| Feeding period 3    | <u>00:00</u> | <u>00:00</u> | <u>00:00                                 </u> | 00:00                                         | <u>00:00</u>                                  | <u>00:00</u> | <u>00:00</u>                                  | •     |  |
| Feeding period 4    | 00:00        | 00:00        | <u>00:00                                 </u> | 00:00 🛇                                       | 00:00                                         | 00:00        | 00:00                                         | •     |  |
| Feeding period 5    | <u>00:00</u> | 00:00        | <u>00:00</u>                                  | 00:00                                         | <u>00:00</u>                                  | <u>00:00</u> | 00:00                                         | •     |  |
| Feeding period 6    | <u>00:00</u> | 00:00        | 00:00 🛇                                       | 00:00                                         | 00:00                                         | 00:00        | 00:00                                         | •     |  |
| Feeding period 7    | <u>00:00</u> | <u>00:00</u> | <u>00:00</u>                                  | <u>00:00</u>                                  | <u>00:00</u>                                  | <u>00:00</u> | <u>00:00</u>                                  | •     |  |
| Feeding period 8    | 00:00        | <u>00:00</u> | 00:00                                         | <u>00:00                                 </u> | <u>00:00                                 </u> | <u>00:00</u> | <u>00:00                                 </u> | •     |  |
| Feeding period 9    | 00:00        | 00:00        | 00:00                                         | 00:00                                         | 00:00                                         | 00:00        | 00:00                                         | •     |  |
|                     |              |              |                                               |                                               |                                               |              |                                               |       |  |
|                     |              |              |                                               |                                               |                                               |              | SAVE                                          |       |  |

# [MANAGE] [SETTINGS] [Other settings] Improve time shift labels by either adding AM/PM or 24 hour

The time shift can be set through [MANAGE] [SETTINGS] [OTHER SETTINGS]. When the chosen time zone uses the 24-hour clock, the 24-hour time will be shown for the time shift. The time shift will be displayed when the customer is in a time zone with an am/pm clock.

Settings are dependent on the language settings of the customer's browser.

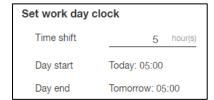

| Set work day clock |                    |  |  |  |  |  |
|--------------------|--------------------|--|--|--|--|--|
| Time shift         | 5 hour(s)          |  |  |  |  |  |
| Day start          | Today: 05:00 AM    |  |  |  |  |  |
| Day end            | Tomorrow: 05:00 AM |  |  |  |  |  |

### [MANAGE PRODUCTS] [INGREDIENTS/PREMIXES] Switch to allow DM adjustment on FD1

When the FD1 indicator is used, the option to allow Dry Matter percentage changes on the FD1 indicator is available per ingredient and per premix. This option is only available when the display model 'FD1' is chosen in [MANAGE] [MIXERS].

<u>INGREDIENTS:</u> By default, this setting will be active for all ingredients except for the ingredient water.

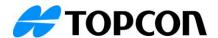

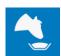

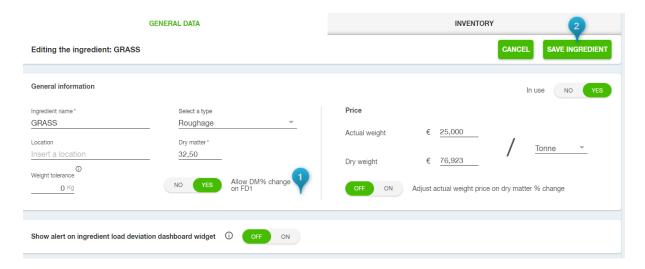

- 1. To change the setting, select "Edit ingredient" and change the 'Allow DM% change on FD1' slider to 'No.'
- 2. Save this change by pressing 'save ingredient.'

<u>PREMIX:</u> By default, this setting will be active for all premixes.

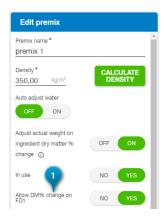

- 1. To change the setting, select "Edit Premix" and change the 'Allow DM% change on FD1' slider to 'No.'
- Save this change by pressing 'Save/Update premix'.

# [MANAGE PRODUCTS] [INGREDIENTS] New filter to increase the number of items visible in the ingredient list

A filter button is added to the list to increase the number of items visible in the ingredient list. The filters like 'filter by', 'order by' and 'hide not in use' can be accessed through the filter button.

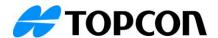

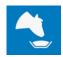

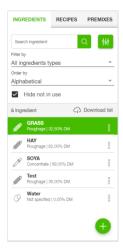

#### [FEEDING LIST] Added UP/DOWN arrows to lines for faster adjustment

Arrows are added to the values on the Feeding list for quicker adjustments. Navigating through the Feeding list can be done with the key combination Shift and Enter.

#### [MANAGE] [DATA TOOLS] Option to 'Upload file' to reprocess loads

Loads can be reprocessed through DATA TOOLS for data from the FEED app or a FD1 indicator. The .json file is needed to upload the data again to TAP FEED.

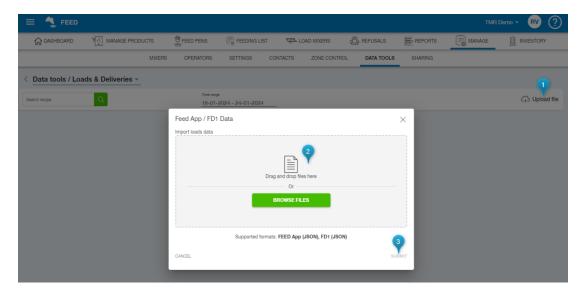

- 1. To select a file to upload, click 'Upload file.'
- 2. Drag and drop a file in the popup window or use the 'BROWSE FILES' button to select the file you want to upload.
- 3. Click on 'SUBMIT' after the correct file is selected.

## [REPORTS] [LOAD REPORT] Add the DM column to the load report

The Dry Matter percentage can be added to the loads on the load report through the properties. By activating 'Show dry matter %', an extra column is added for each loaded ingredient.

A preset can be saved with this setting active to easily access the load report with the Dry Matter percentage included.

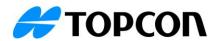

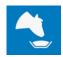

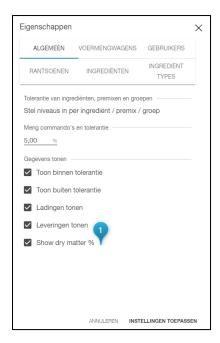

#### **Fixes:**

# [REPORTS]Historic price changes are not updating historic premix values when the ingredient is used in the premix

The prices of premixes are calculated based on the prices of the individual ingredients in the premix and their amounts. When the historical price of one of these ingredients changes, the cost of the premix is also changed; this can mean that prices on reports of historical loads and deliveries are modified.

Prices of premixes cannot be changed through the Data Tools.

# TAP FEED AGENT - Radio Transfer is not auto sending / TAP Feed Agent - Failed Retrieval resulted in Deleting Data

When the radio datalink settings are set to 'Ignore unfinished loads' for sending data and read data is set to 'After all feedings complete', the automatic sending of new data to the mixer is activated, nonetheless.

Changes have been made in the communication process to prevent clearing the indicator at the wrong moments.